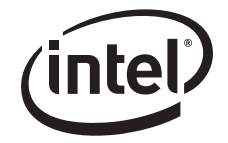

# **Installing Intel® System Management Software v1.5 on Dual-Core Intel® Xeon® Processor-Based Servers**

**Revision 1.0** 

**11/17/2006** 

**Enterprise Platforms and Services Division - Marketing** 

### *Revision History*

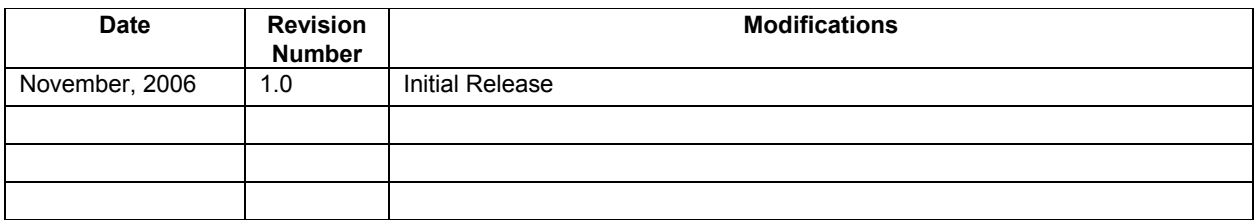

### *Disclaimers*

Information in this document is provided in connection with Intel® products. No license, express or implied, by estoppel or otherwise, to any intellectual property rights is granted by this document. Except as provided in Intel's Terms and Conditions of Sale for such products, Intel assumes no liability whatsoever, and Intel disclaims any express or implied warranty, relating to sale and/or use of Intel products including liability or warranties relating to fitness for a particular purpose, merchantability, or infringement of any patent, copyright or other intellectual property right. Intel products are not intended for use in medical, life saving, or life sustaining applications. Intel may make changes to specifications and product descriptions at any time, without notice.

Designers must not rely on the absence or characteristics of any features or instructions marked "reserved" or "undefined." Intel reserves these for future definition and shall have no responsibility whatsoever for conflicts or incompatibilities arising from future changes to them.

The Installing Intel® System Management Software v1.5 on Dual-Core Intel® Xeon® Processor-Based Servers may contain design defects or errors known as errata which may cause the product to deviate from published specifications. Current characterized errata are available on request.

Intel, Pentium, Celeron, and Xeon are trademarks or registered trademarks of Intel Corporation or its subsidiaries in the United States and other countries.

Copyright © Intel Corporation 2006.

\*Other names and brands may be claimed as the property of others.

## *Table of Contents*

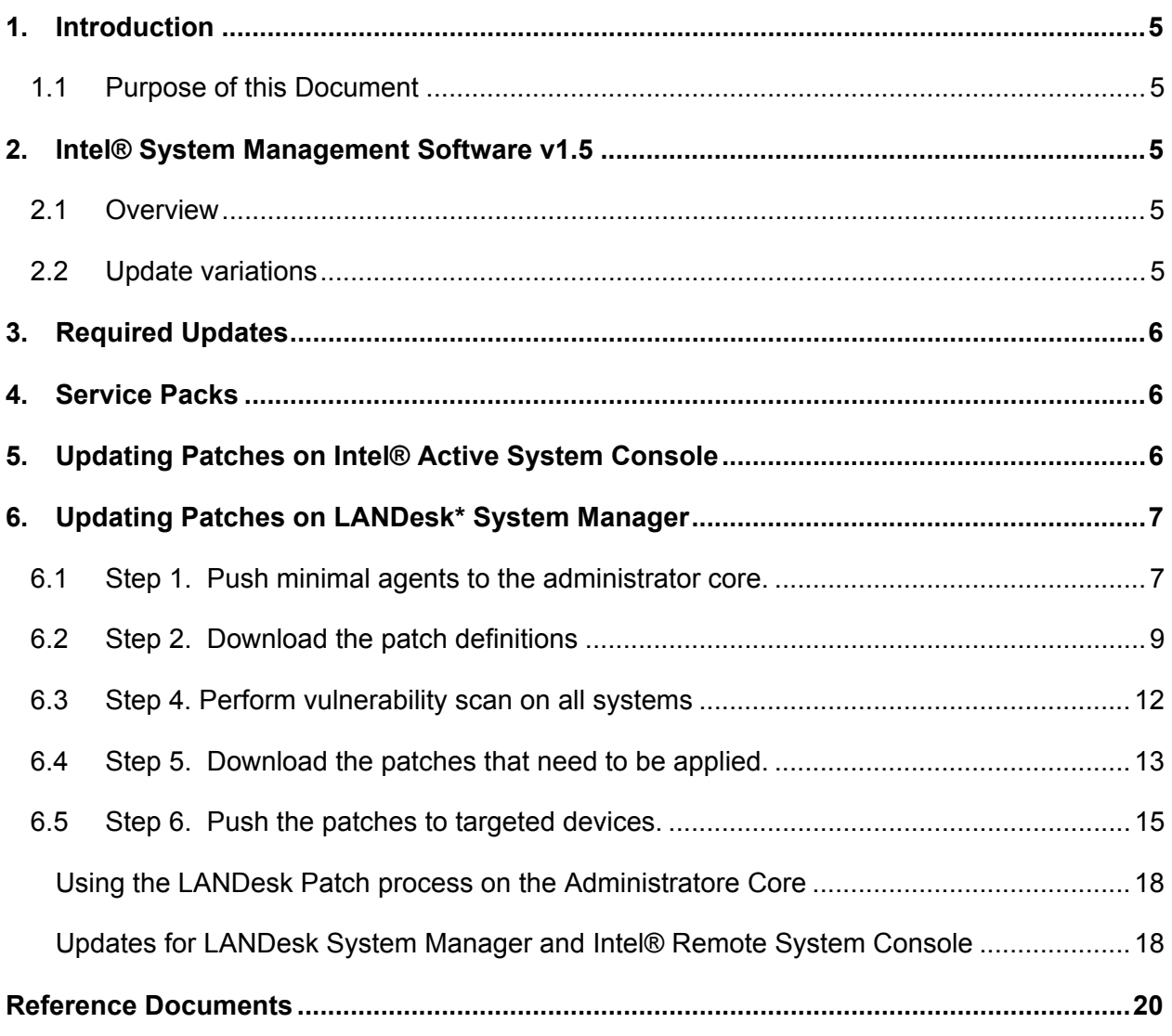

## *List of Figures*

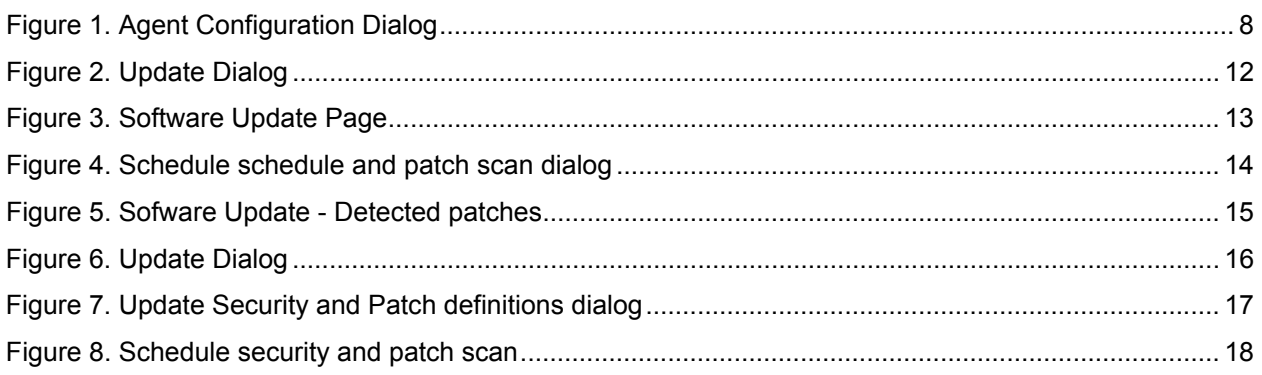

**< This page intentionally left blank. >** 

## **1. Introduction**

### **1.1 Purpose of this Document**

This document was created to tell new users of Dual-Core Intel® Xeon® processor-based server board and systems the steps required to take advantage of Intel® System Management Software v1.5. Intel® System Management Software v1.5 (Build 109t), is included in most Intel server baseboard boxes. Alternatively, CDs (two CD set) of build 109t may be ordered by calling 1-800-548-4725 and requesting part numbers D55954-001 and D55956-001. The software may also be downloaded from http://support.intel.com by searching on the following string: "Intel® System Management Software revision 1.5 download".

Once Intel® System Management Software v1.5 is initially installed, additional post-release updates are available for download. Following the steps outlined in this document will provide full information on downloading and installing the updates.

Periodic updates to this document will detail new patches available for the management software. New updates will be indicated in blue color.

## **2. Intel® System Management Software v1.5**

### **2.1 Overview**

Intel® System Management Software v1.5 is the latest generation of server management software that is provided to users of Intel® Server boards and systems. Version 1.5 was released in August of 2006. The software combines LANDesk\* System Manager with Intel® Remote System Console and Intel® Active System Console to provide a management solution for small, medium and large business environments.

One of the significant advantages of these releases is the ability to support new server hardware by utilizing a software update process built into the management software. Users are not required to update to a completely new release of management software each time a new server board or system is released. Additionally, the update process allows for cirtical fixes to be installed immediately onto the system when they become available as apposed to waiting until the next version is released. This process also allows users to decide which updates they need and when the updates should be applied.

Terminology of Software Updates and Software Patches are used interchangably in this document and reference the same process

### **2.2 Update variations**

For purposes of software updates, understanding of the various usage models of Intel® System Management Software is required. Intel® Active System Console may be installed as a standalone package for a single server. This software is designed for ease of use and visual representation of server health. This sofware has a menu option for Software Updates. It automatically connects to the LANDesk\* Software patch server and allows Users to select and update their installation.

For centralized management in larger environments, LANDesk\* System Manager provides for vulnerability checks and updates. Updates for LANDesk\* System Manager can further be broken down into updates for a single Administrator Core server or Managed Nodes.

The Administrator Core is always the primary control point for software updates. The Core runs a scan of available updates currently posted on the LANDesk patch server. Based on need, the IT administrator decides which patches are downloaded to the Core and then applied as needed to either the Core or the management nodes. Some patches are applied only to the Administrative Core Server. Other patches may only be required for the nodes that are managed by the Core server. Sections 4 and 5 of this document describes the steps to check for updates, download and apply the updates.

## **3. Required Updates**

Appendix A of this document provides the most current list of all patches and updates available for Intel® System Management Software v1.5. The appendix will be updated from time to time as new updates are posted and available. Updated information will be highlighted in blue. Patches are only available using the update process described in this document. Except for roll-up Service Packs (described in the next section) patches require the use of LANDesk System Manager or Intel® Active System Console. They cannot be downloaded or made available as standalone packages.

## **4. Service Packs**

Occasionally LANDesk will roll up all current patches into one Service Pack. The Service Pack provides the User with a single download rather than multiple individual patches. The Service Pack is unique in that it may be downloaded using the normal update process or it may be downloaded from the LANDesk web site. If downloaded from the web site, Users should note that the Service Pack includes updates for all LANDesk software and not just LANDesk System Manager.

Intel recommends downloading the service pack from the web site rather than the Software Update feature in the LANDesk\* System Manager.

To download this patch, use the following URL:

http://www.landesk.com/support/downloads/Detail.aspx?rid=434&pvid=66%20?. To run the stanalone SP1 install, the user will need to follow the following steps.

- 1. Download the zip mentioned above to the administrator core.
- 2. Close down the LANDesk\* System Manager and any Intel® Remote System Console windows.
- 3. Open the zip file and run setup.exe from the \*LD87-SP1-Core* subdirectory.
- 4. Follow instructions on the screen.
- 5. The standalone install will reboot the administrator core when completed.
- 6. Re-push agents to all managed devices.

## **5. Updating Patches on Intel® Active System Console**

This section assumes the user has installed the standalone version of the Intel® Active System Console. If the Intel® Active System Console was pushed from the Administrative core, use the software updates feature on the admin core system to apply patches on the managed device. See section 6.

- 1. Run the Intel® Active System Console
- 2. Select *Software updates*
- *3.* Click *Check now* to download all the available patches. Note that on Linux systems you will be prompted for username and password. This is the credentials you used to login to the operating system.
- 4. Select the patches in the list that you want applied to your system. Intel® Recommends selecting all patches listed.
- 5. Click *Download and Install the update*. Note that proxy information cannot be added to this screen.
- 6. The patches have now been applied to your Intel® Active System Console.

*Note: If at any time in the future the user installs the administrator core software and push agents to this device, the patches will need to be re-applied to the managed device using the software update feature on the admin core software.* 

*Note: A proxy server cannot be used when updating patches to the standalone Intel® Active System Console. A proxy is allowed for the software update feature in the LANDesk\* System Manager.* 

## **6. Updating Patches on LANDesk\* System Manager**

This document assumes that the LANDesk\* System Manager has been installed on your administrator core.

### **6.1 Step 1. Push minimal agents to the administrator core.**

In order for any patches to be applied to the admin core, the LANDesk\* System Manager running on the core must have minimal agents pushed to itself. By default, after installing the LANDesk\* System Manager, the admin core machine is listed under my devices. However, the device is not currently being managed. The following are the required steps to install at least the minimal agents on the admin core.

- 1. Select the admin core under my devices and click *target*. The admin core should be added to your target list.
- 2. Go to agent configuration and create a new configuration. Give the configuration a Configuration name and click OK.
- 3. Select the newly created configuration and then select the *Edit* button on the top of the screen.
- *4.* Make sure that at least *Software Updates* is selected. *Note: User may select other features but they are not required to install patches on the core.*
- 5. Select *Reboot if necessary after server configuration*.
- 6. Click the *Save Changes* button and then click *Close.*

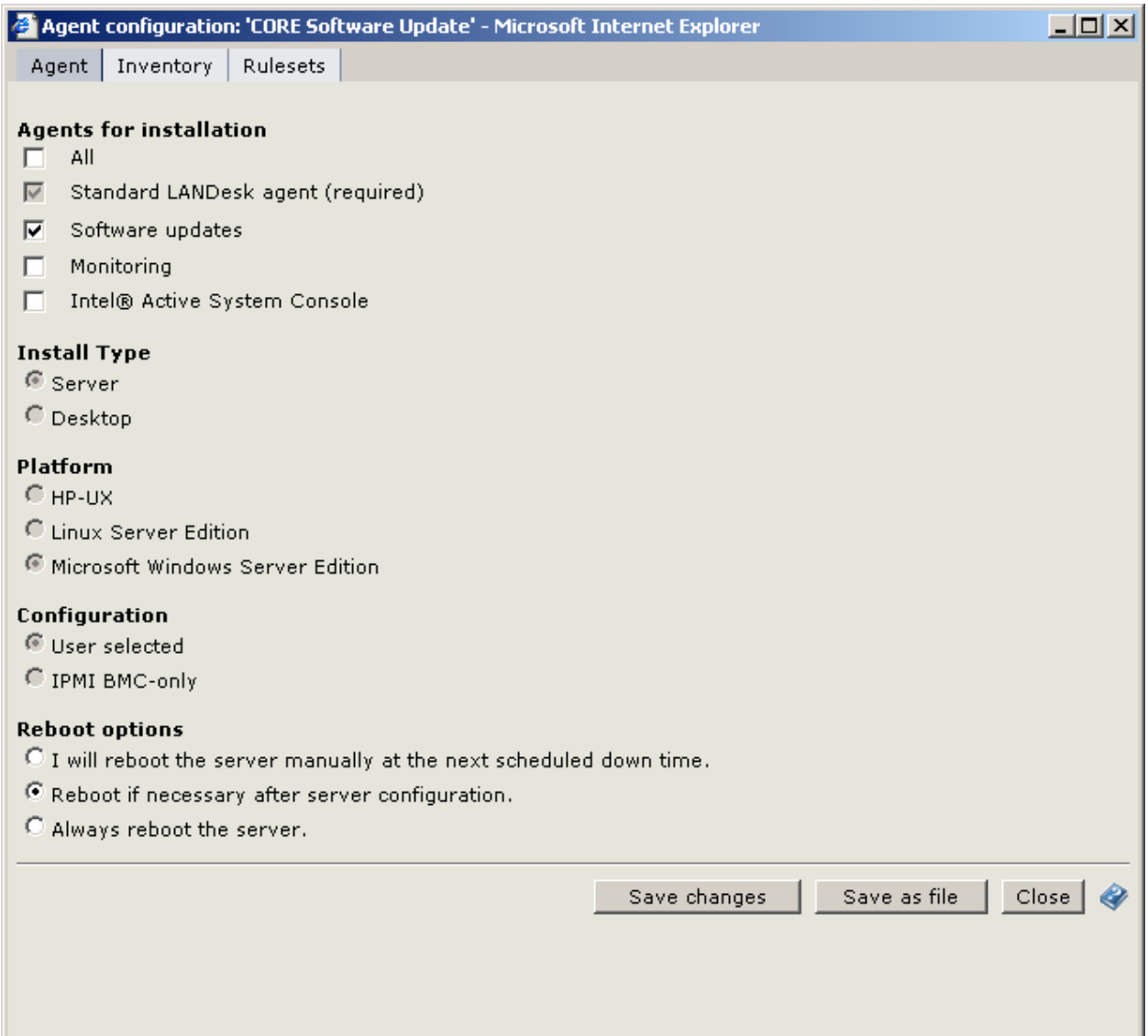

#### **Figure 1. Agent Configuration Dialog**

- 7. Click the *Schedule Task* button at the top of the screen.
- 8. Click the *Change* button after Currently selected targets.
- 9. Click the *Add target list* button. This should add the core server to the targeted devices.
- 10. Click *Schedule Task* on the left pane.
- 11. Click *Start now* on the right pane and then click the *save* button.
- 12. Click the *configuration tasks* button and periodically click the *Refresh* button until the status shows *All Completed*.

### **6.2 Step 2. Download the patch definitions**

The user must download every definition from the patch server. This will include every patch regardless as to whether the user will ever need them.

- 1. Go to *Software Updates* on the LANDesk\* System Manager
- 2. Click the *Update* button at the top of the screen.
- 3. Make sure both *LANDesk Software Updates* and *Intel Software Updates* are selected.
- 4. Select the language of choice.
- 5. Make sure that *Put new definitions in "Scan" group* is selected
- 6. Make sure that *Download patches for definitions selected above* is NOT selected.
- 7. If your internet access requires a proxy, click on the *Proxy Settings* tab and enter your proxy address and port.
- 8. Click *Update Now* to download the patch definitions.

#### **Installing Intel® System Management Software v1.5 on Dual-Core Intel® Xeon® Processor-Based Servers**

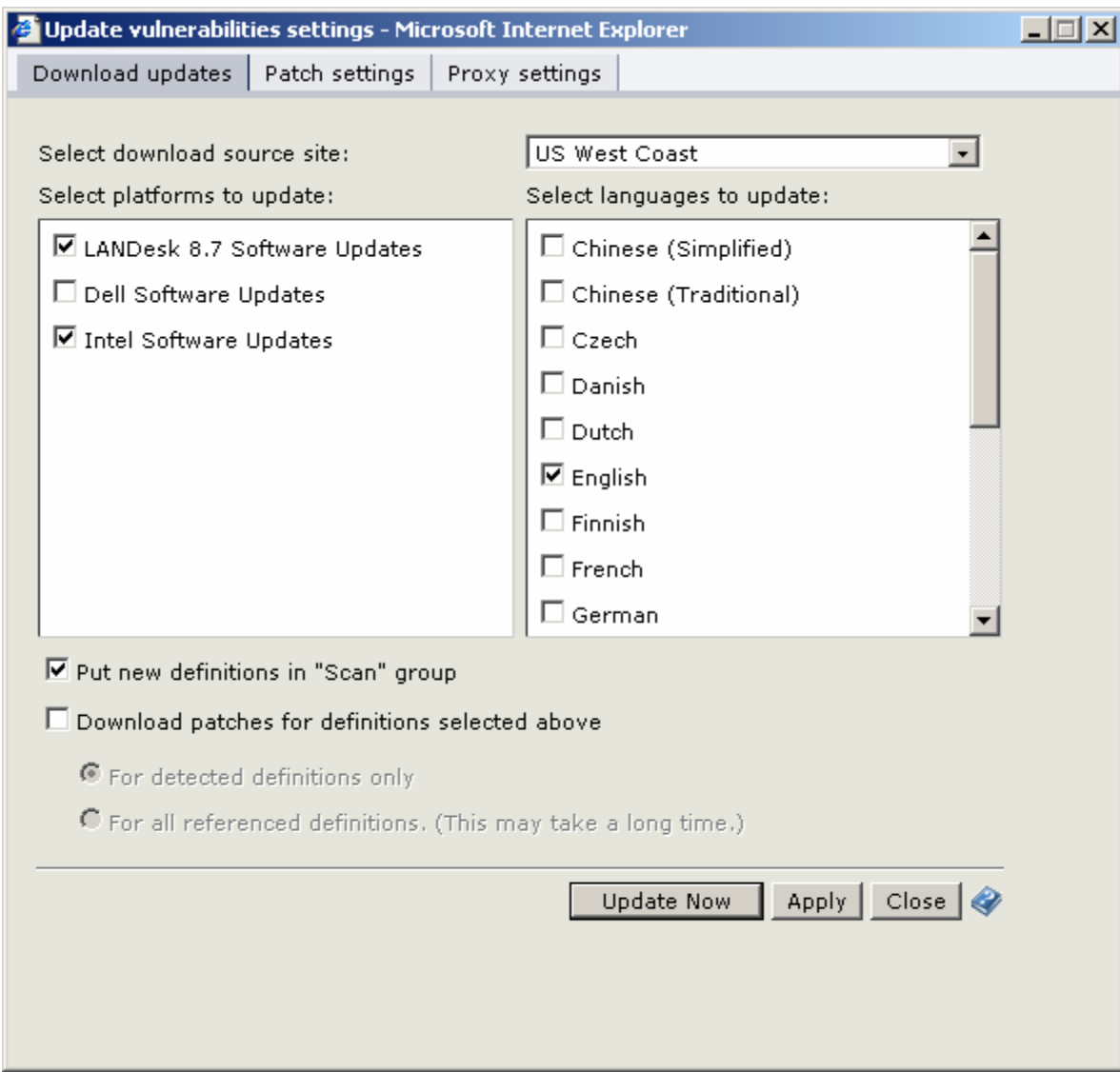

#### **Figure 2. Update Definitions Dialog**

- 9. You should see a new dialog open and text indicating that the patch definitions are updating.
- 10. When the process has completed, click the *Close* button.
- 11. Click *Scan* in the upper middle pane.
- 12. You should now see all the definitions listed.

#### **Installing Intel® System Management Software v1.5 on Dual-Core Intel® Xeon® Processor-Based Servers**

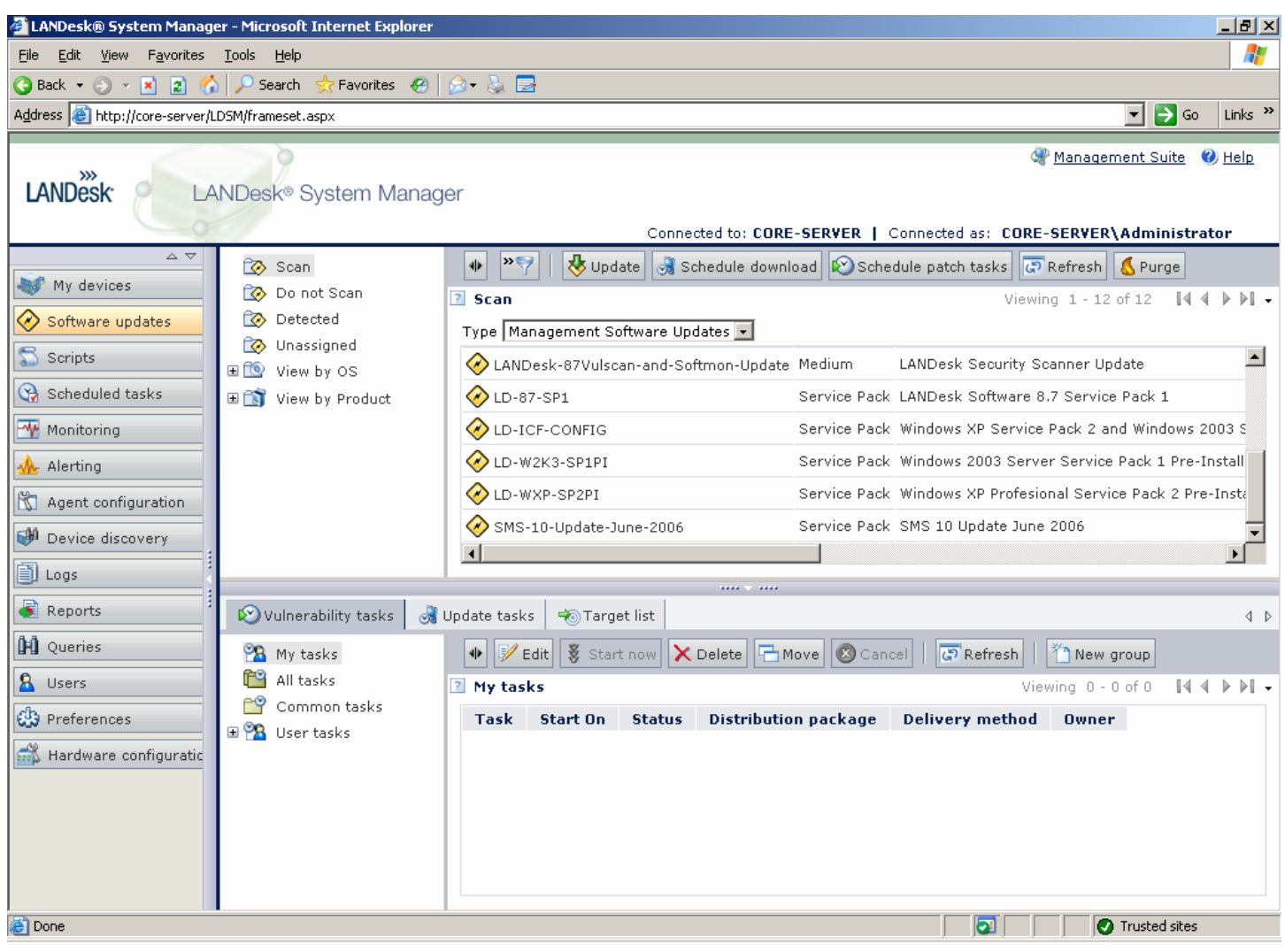

#### **Figure 3. Software Update Page**

*Note: For each patch definition, you can double click on the patch to retrieve information. It is on this dialog you can choose to download the patches. However, this is not necessary as a step below will show an easier way to download all needed patches at one time.* 

*Note: By default only patches for LANDesk\* are displayed. Choose Software Updates on the drop down menu at the top of the screen to see Intel patches.* 

*Note: Regarding patch names, if the patch is listed under LANDesk updates, this is a LANDesk patch. This software does not have the capability of applying Microsoft\* patches even though the title may imply that the patch is a Microsoft\* patch.* 

### **6.3 Step 4. Perform vulnerability scan on all systems**

At this time, the user will need to check all systems including the admin core to see if the patch definitions that were just downloaded are needed on the systems.

- 1. Go to *My Devices* and target the devices you would like to perform the vulnerability scan on. Make sure your admin core is targeted if you want to install patches intended for the admin core.
- 2. Go to *Software Updates* page
- 3. Select *Schedule patch tasks* button on the top of the screen.
- 4. Make sure *show progress when running* is NOT selected.
- 5. Click OK

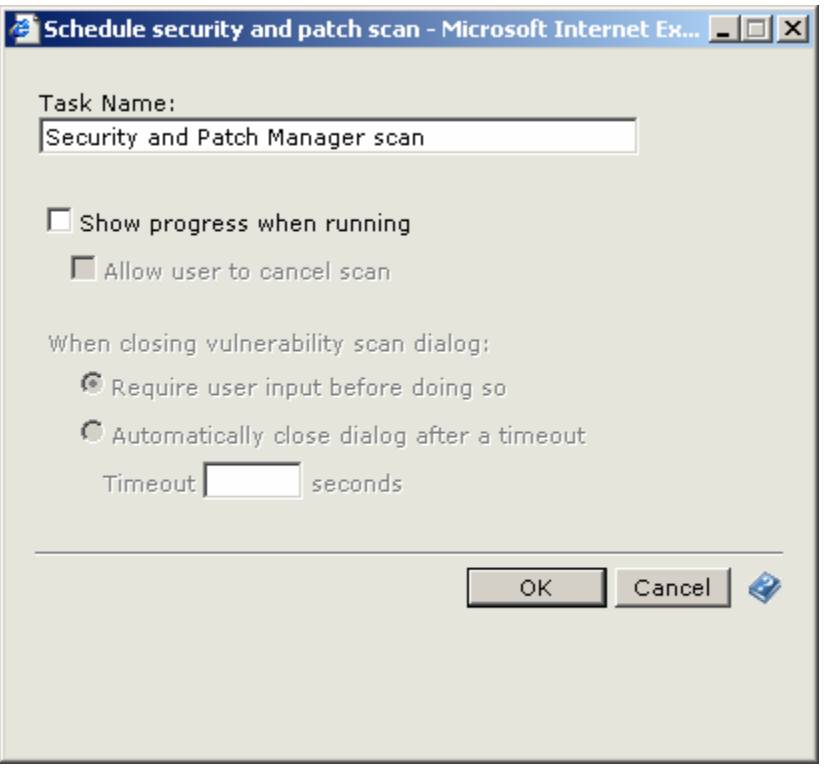

#### **Figure 4. Schedule Security and patch scan dialog**

- 6. A new dialog will open up on the screen.
- 7. Click the *Change* button next to Currently selected targets
- 8. Click *Add target list* button on the top of the dialog.
- 9. Click *Schedule task* in the left pane.
- 10. Select *Start Now* and then click the *Save* button.
- 11. Click the *Vulnerability tasks* button.
- 12. Periodically check the status of the task by clicking *refresh*.
- 13. Once the task has completed, you can check the results by selecting *Detected* on the upper middle pane on the screen.

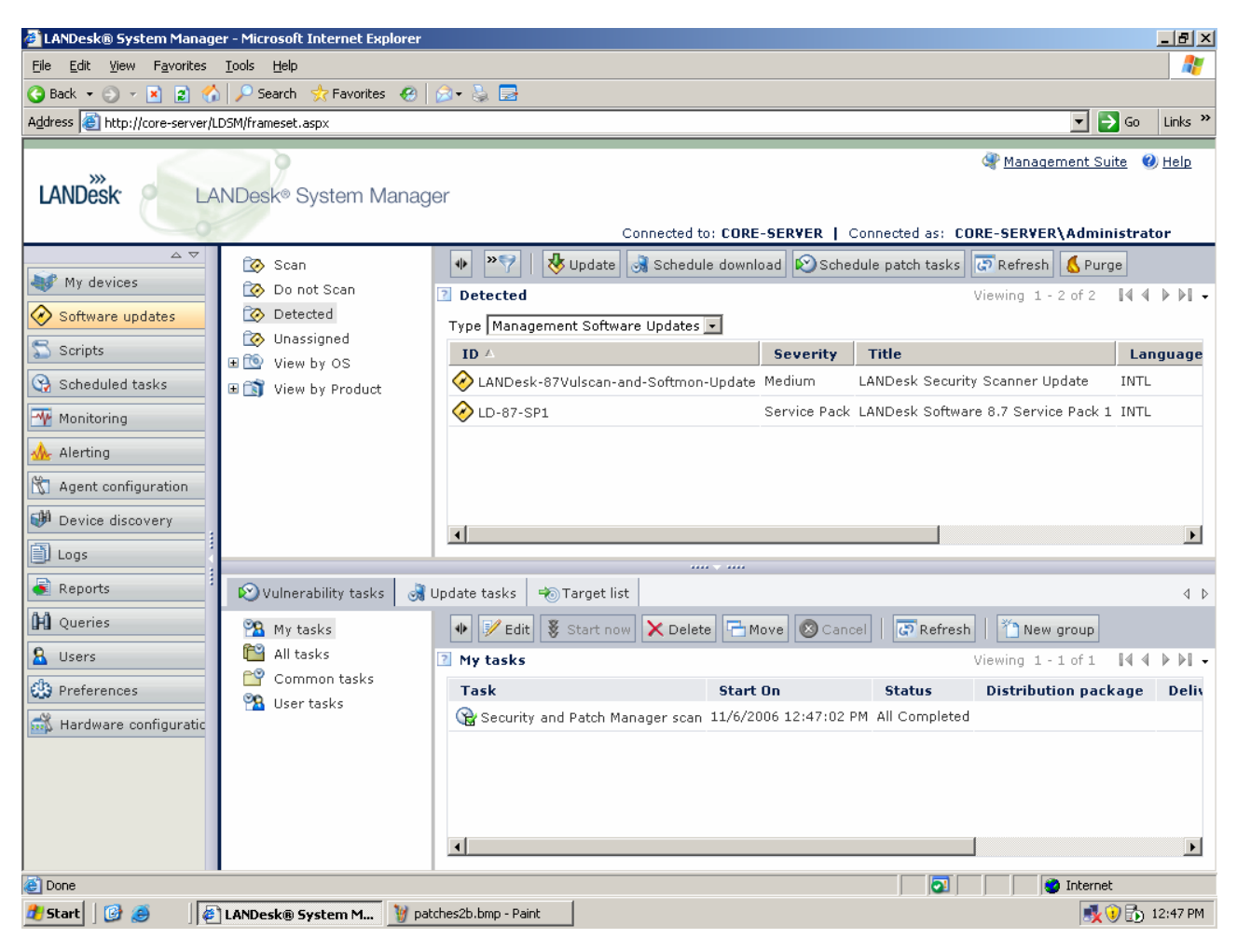

**Figure 5. Software Updates – Detected Patches** 

*Note: If you right click on one of the detected patch definitions, you will see a sub menu. If you click on View affected devices you will receive a list of all devices that will need this patch. This is for informational purposes only.* 

### **6.4 Step 5. Download the patches that need to be applied.**

At this time, you will need to download the patches that will need to be applied to the devices. While the user can double click on each patch in the detected list and download the invidivual patches, the following instructions will show how to do this as one step.

1. Go to the *Software Updates* page

- 2. Select the *Update* button on the top of the screen.
- 3. Again make sure both *LANDesk Software Updates* and *Intel® Software Updates* are selected as well as the language of choice.
- 4. Select *Download patches for definitions selected above*.
- 5. Make sure *For detected definitions only* is selected.
- 6. Make sure your Proxy Settings tab is filled out if needed and click *Update Now*.

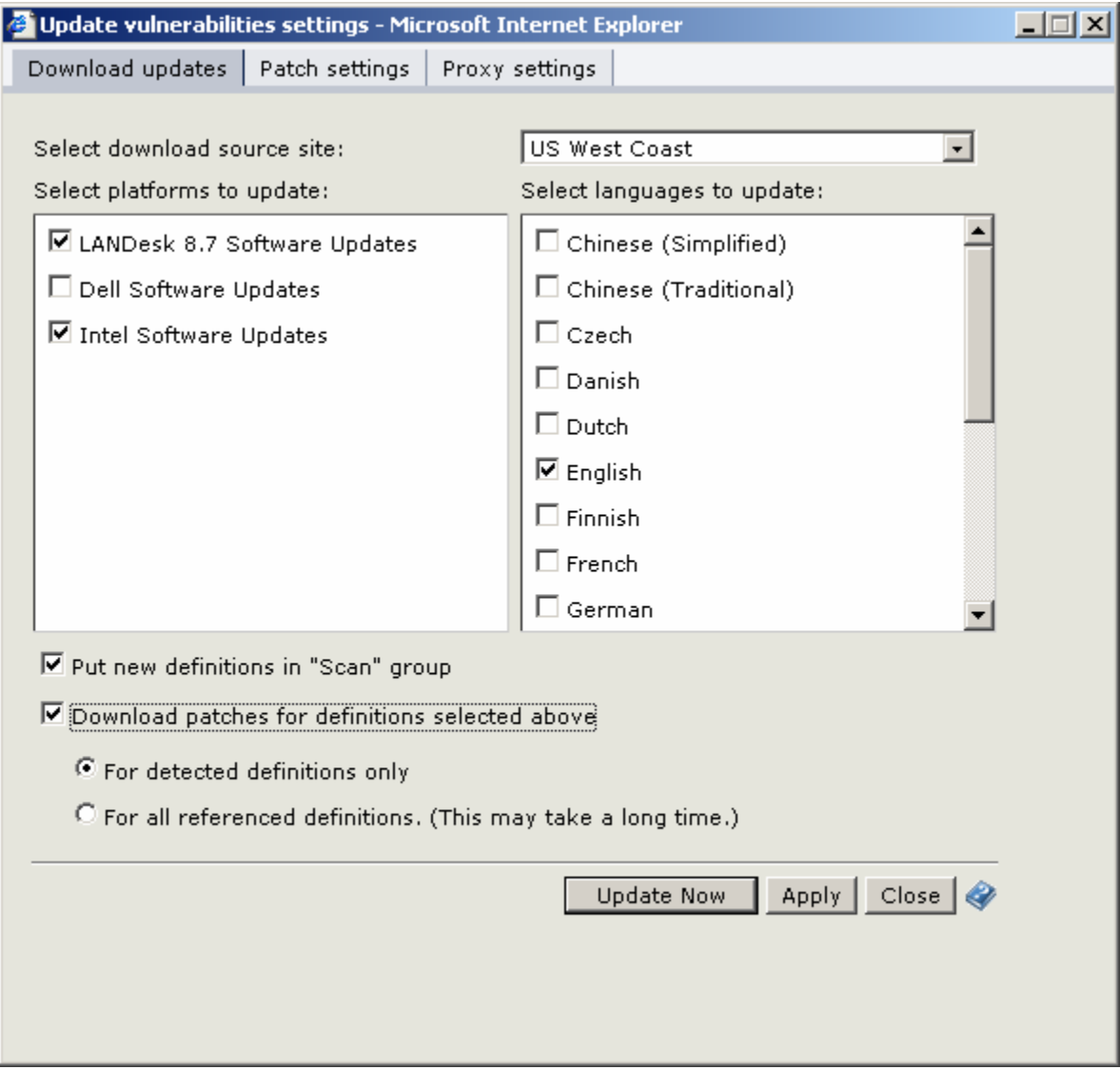

#### **Figure 6. Upload Dialog**

7. You should see a dialog pop up again. No new definitions will be downloaded, but the dialog should start downloading the actual patches at this time.

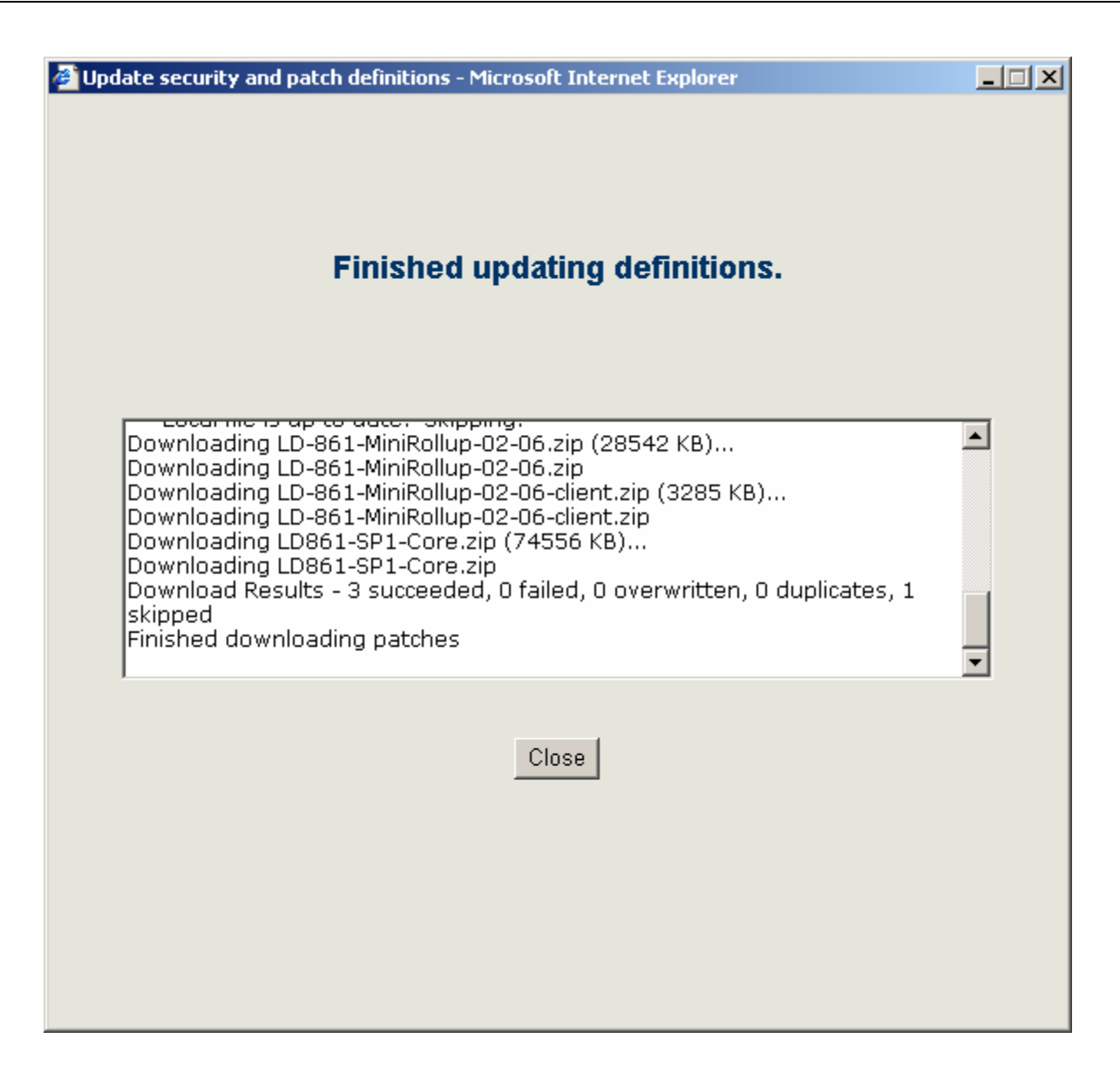

**Figure 7. Update Security and Patch definitions dialog** 

8. Close the dialog.

*Note: It is possible to schedule this download at a later time. This may be necessary because of the large size of the patches and processing and network bandwith required to download these ptaches. To do this select Schedule Download button on the top of the screen. The user will first need to make sure that the check box "Download patches for definitions selected above" is selected to download patches for affected devices. You can then schedule the download at any time in the future.* 

### **6.5 Step 6. Push the patches to targeted devices.**

Now that the definitions have been downloaded, vulnerability scan completed and patches downloaded, it is time to deploy these patches to all devices. The following process will need to be completed for each of the detected patches.

- 1. Right click on the first patch in the detected list.
- 2. Select *Create remediation tasks* from the sub-menu. A new dialog will open.
- 3. Select *Copy affected computers to the target cart*. This will cause all affected systems for this patch to be added to the target list.
- 4. Make sure *Show progress when running* is NOT selected.
- 5. Click the OK button.

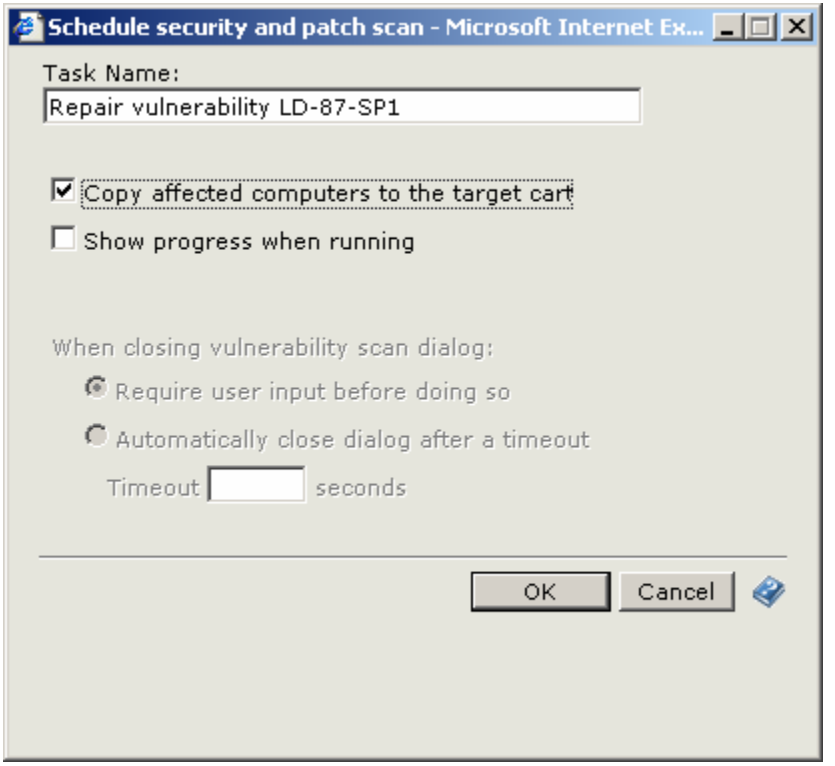

#### **Figure 8. Schedule security and patch scan**

- 6. A new dialog box will open.
- 7. Click the *Change* button next to Currently selected targets.
- 8. Click the *Add target list* button. Note that in the above step you copied all systems to the targeted list, but did not actually add them to the task so this step is required.
- 9. Click *Schedule task* in the left pane.
- 10. Select *start now* and click the *Save* button.
- 11. Select the Vulnerability *tasks* on the bottom pane of the screen.
- 12. You should now see a new task running. Periodically check the status of the task by clicking the *refresh* button.
- 13. If a reboot was required, go back to the Software Updates page after the reboot and click on Update tasks on the bottom pane of the screen. The status may be partially completed or none completed. If this is the case, repeat 1-12 to finish the task after the reboot.
- 14. Once the task is completed, the status will be *all completed*. This patch has been applied to all systems that need it including the core.
- 15. Right click on the next patch in the detected list. Follow steps 2-15 to apply the patch and then repeat for each patch in the list.
- 16. Now select *Software Updates* on the drop down menu at the top of the screen for a list of Intel patches in the detected list. Repeat steps 1-15 for each Intel® patch.

## *Appendix A*

This appendix provides a list of software updates that are currently available from the LANDesk Patch server. The appendix will be updated routinely to reflect new upates as they become available. New updates since the previous posting will be highlighted in Blue. A table is used to list current updates.

#### **Using the LANDesk Patch process on the Administratore Core**

See section 6 of this document for full details of using the LANDesk patch process. Be sure the steps outlined in section 6.1 of this document have been completed. The Administrator Core, at a minimum, needs to have the Software Updates agent installed.

Click on the *Update* button as seen on the *Software Updates* page of LANDesk System Manager. The initial patch definitions will be displayed.

Once the correct definitions have been determined, Service Packs and other potential updates will be available. Follow the steps in section 6.3 to perform the vulnerability scan and download the available patches.

A complete list of issues for all LANDesk products is available in the downloaded package, readme.txt

#### **Updates for LANDesk System Manager and Intel® Remote System Console**

The update(s) included in the following tables are needed to renew the Administrator Core server. This update may then be pushed or pulled to various managed nodes under the control of the Core server.

Table1 represents the updates as viewed from the Software Updates screen of the LANDesk System Manager console. Table 2 shows the service pack and documentation files that may be downloaded to any system from the LANDesk web site.

http://www.landesk.com/support/downloads/Detail.aspx?rid=434&pvid=66

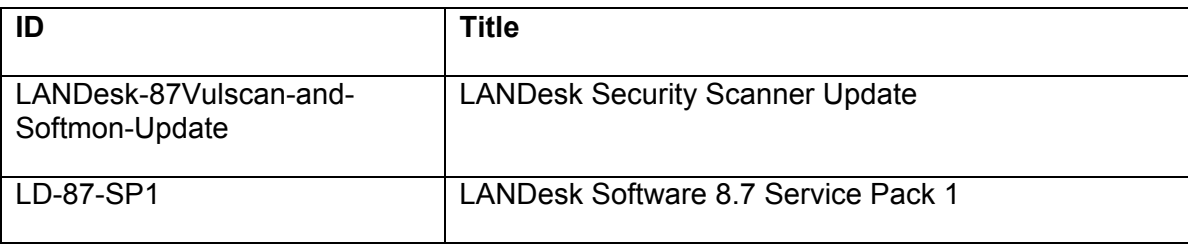

#### **Table 1 - Patch Updates for LANDesk\* System Manager and Intel® Remote System Console**

#### **Table 2 – Service Pack 1 download from LANDesk web site**

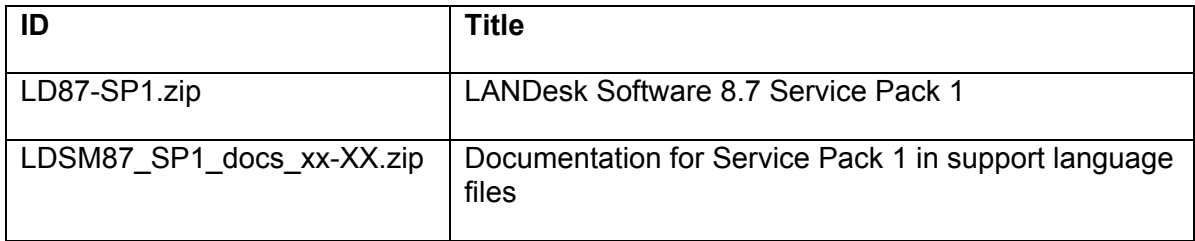

## *Reference Documents*

Refer to the following documents for additional information:

- *LANDesk\* System Manager 8 Installation and User Guide*
- *LANDesk System Manager 8.x User's Guide.*
- *Intel® Active System Console Help*